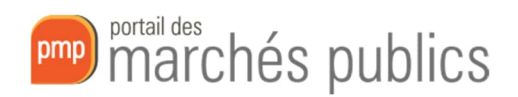

# Nouveaux formulaires européens eForms Saisie des avis

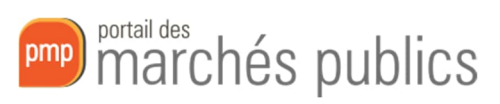

# Contents

 $\overline{\phantom{a}}$ 

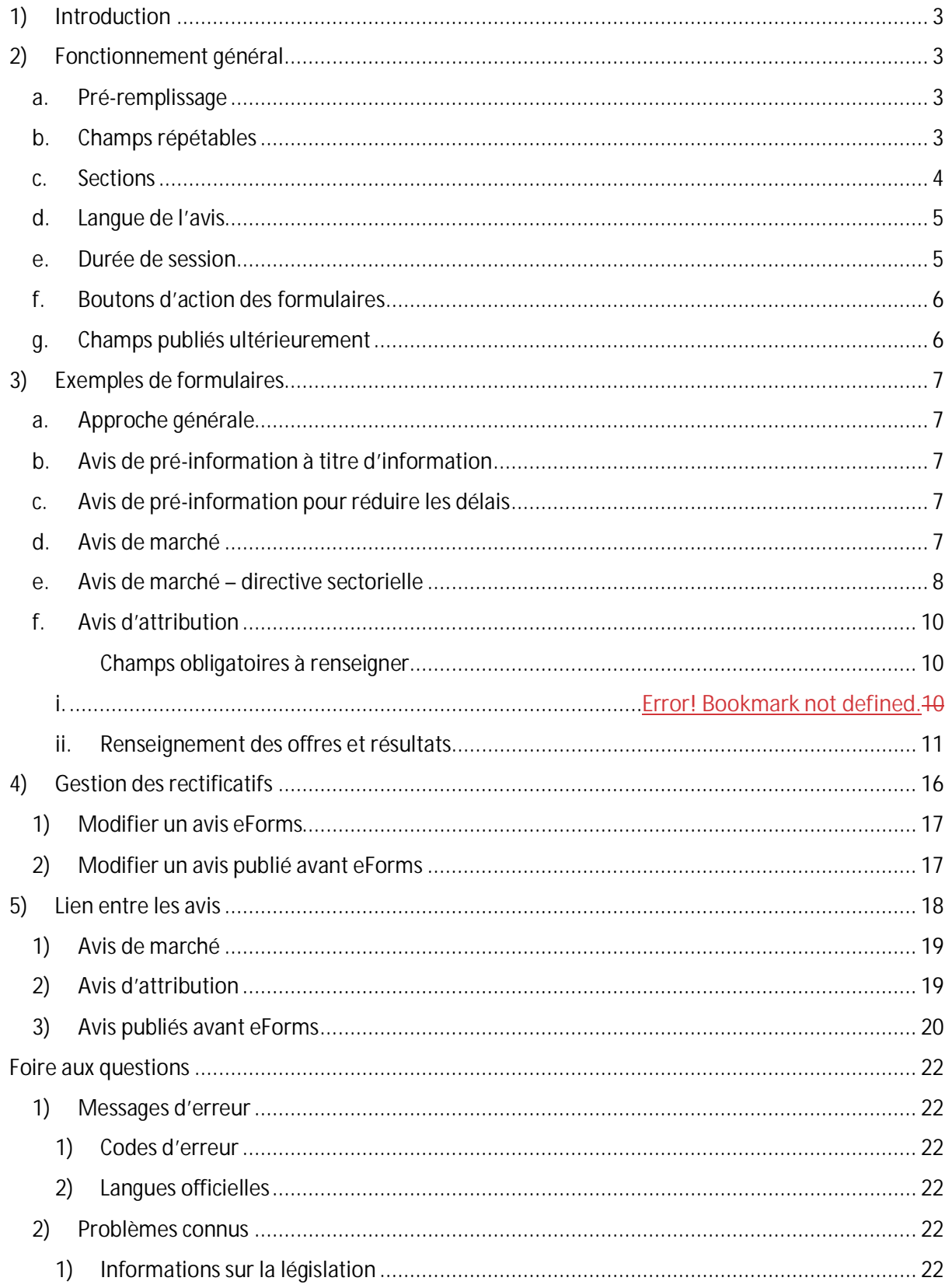

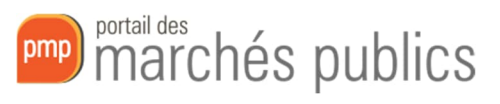

# 1) Introduction

La législation européenne impose aux états membres un nouveau format de données pour publier les avis de marchés sur le site TED.

Ce nouveau format implique des modifications dans les formulaires de saisie.

Ce document a pour but de vous présenter le nouveau fonctionnement de votre application afin de vous aider dans ce changement.

# 2) Fonctionnement général

#### a. Pré-remplissage

Lors de la création d'un nouvel avis, votre formulaire est prérempli avec toutes les informations renseignées dans votre consultation.

Les informations venant de votre **profil JOUE** sont également préremplies. Il est donc important que celui-ci soit complété afin d'éviter de ressaisir les mêmes informations dans chaque marché.

Les lieux d'exécution définis dans « **Mes préférences Lieu d'exécution** » sont également utilisés pour préremplir le formulaire. Pour que votre sélection soit reprise dans votre formulaire eForms, vous devez sélectionner une valeur du dernier niveau de l'arborescence. Pour le Luxembourg, sélectionnez le code LU000

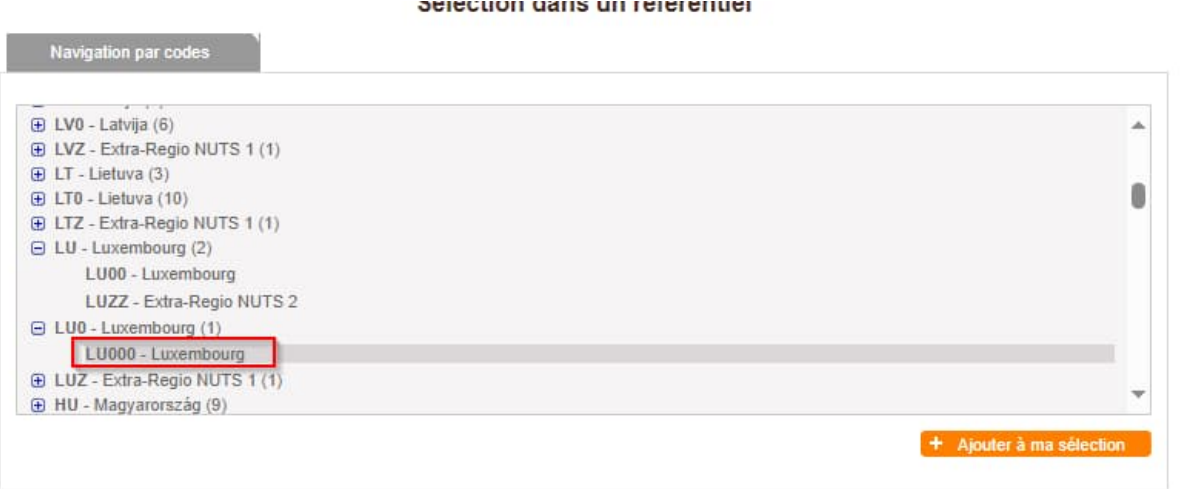

Il est donc très important que vous remplissiez le plus d'informations possible dans votre consultation, votre profil JOUE et vos préférences Lieu d'exécution afin d'éviter de devoir les saisir dans chaque eForms.

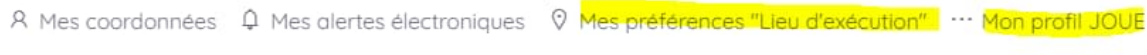

#### b. Champs répétables

Lorsqu'un élément peut être répété plusieurs fois, une icône « + » est affichée pour ajouter une ou plusieurs occurrences supplémentaires.

portail des<br>marchés publics pmp

Cette icône s'affiche dès que vous commencez à remplir la première occurrence.

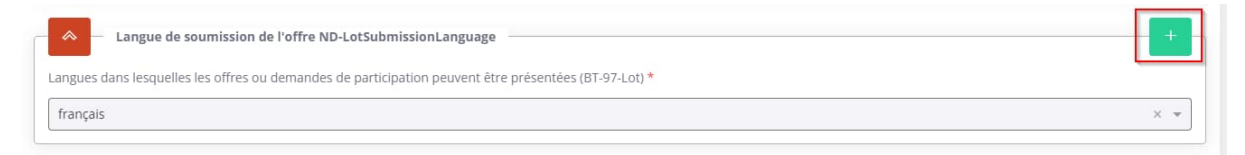

#### c. Sections

Les nouveaux formulaires sont organisés en plusieurs sections.

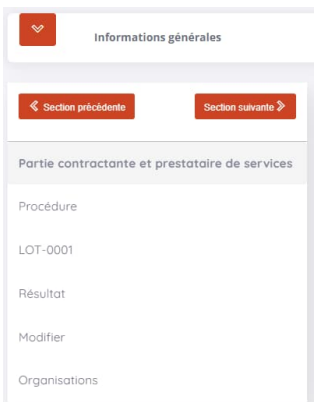

**Informations générales** : Cette section reprend principalement des informations techniques telles que les identifiants TED, le type de marché ou le type de procédure.

Seule la langue de l'avis doit être saisie dans cette section.

**Organisations** : Cette section reprend les différentes organisations intervenant dans votre avis. Toute organisation jouant un rôle dans votre marché devra être déclarée dans cette section pour pouvoir être référencée dans les autres.

Par défaut, deux organisations sont créées dans votre formulaire :

- Une organisation (ORG-0001) qui représente l'acheteur. Les informations de cette organisation sont reprises de votre profil JOUE
- Une organisation (ORG-0002) qui représente les juridictions administratives, responsables des recours.

**Partie contractante** : Cette section reprend les informations du/des acheteur(s) du marché.

Par défaut, un acheteur est créé dans votre formulaire en réutilisant l'organisation ORG-0001 et d'autres informations venant de votre profil JOUE

**Procédure** : Cette section reprend les informations générales de votre consultation. La quasi-totalité des champs obligatoires sont préremplis avec les informations de la consultation.

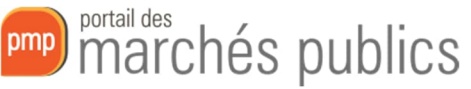

**LOT-000X / PAR-000X** : Cette section reprend les informations de chacun des lots de votre consultation.

Attention : même si votre consultation n'est pas allotie, un lot est obligatoirement créé dans les formulaires eForms.

**Résultat** (pour les avis d'attribution uniquement) : Cette section doit contenir toutes les informations concernant l'attribution de votre marché. Elle contient les différentes offres reçues, et l'offre sélectionnée le cas échéant, pour chaque lot.

**Modifier** : Cette section n'est à remplir qu'en cas de modification d'un avis déjà publié.

#### d. Langue de l'avis

Pour tous les types d'avis, vous devrez renseigner la langue de l'avis dans la section « Informations générales »

Langues dans lesquelles l'avis en question est officiellement disponible (BT-702(a)-notice) \*

**Avertissement affiché et erreurs éventuelles conséquentes dans d'autres sections :**

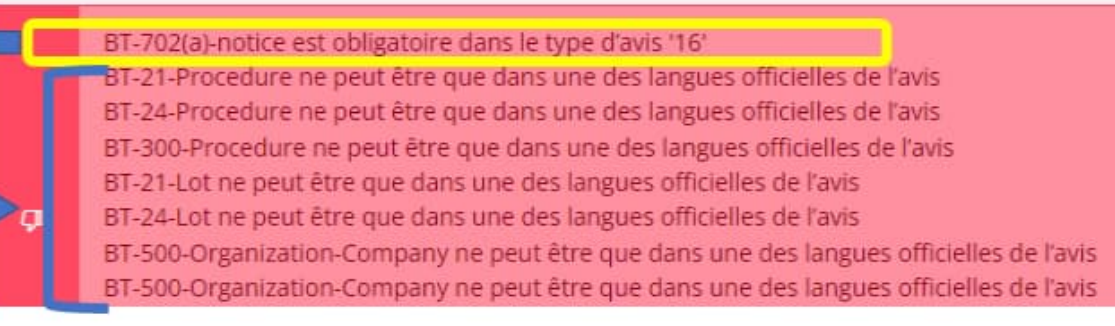

Si vous saisissez la langue sous les « Informations générales », ces autres erreurs devraient automatiquement aussi disparaître.

#### e. Durée de session

Lors de la saisie de votre formulaire, votre durée de session est limitée dans le temps (2h).

Un message s'affiche alors en haut à droite de votre écran si votre session va expirer prochainement.

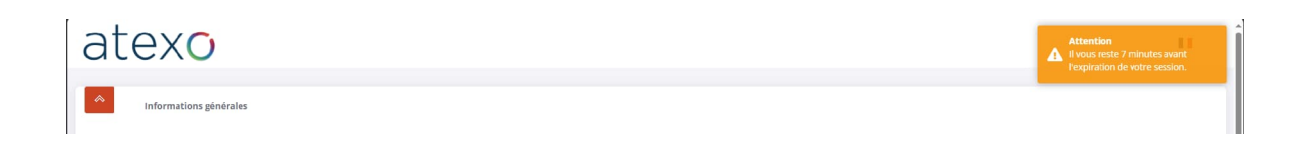

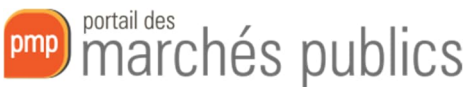

Dans ce cas, pensez à enregistrer votre formulaire via le bouton prévu à cet effet puis fermez l'onglet de votre navigateur. Une fois de retour sur l'écran de publicité de votre consultation, rafraîchissez la page pour redémarrer une nouvelle durée de session.

#### f. Boutons d'action des formulaires

Vous trouverez plusieurs boutons en bas de votre formulaire eForms.

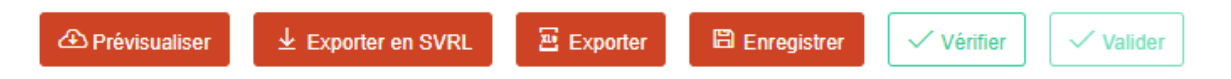

Prévisualiser : Permet de télécharger votre formulaire au format PDFExporter en SVRL : Permet de récupérer le rapport de validation du TED au format XML (informations pouvant être utiles en cas de message d'erreur difficilement compréhensible)

Exporter : Permet de télécharger votre formulaire au format XML

Enregistrer : Permet d'enregistrer votre formulaire pour plus tard ou lorsque votre session va expirer

Vérifier : Permet de valider auprès du TED que votre formulaire est valide

Valider : Permet de finaliser votre formulaire de manière définitive. Il ne pourra plus être modifié par la suite. Pour que ce bouton soit disponible, votre formulaire doit avoir été enregistré et vérifié auparavant.

### g. Champs publiés ultérieurement

Pour un grand nombre de champs de vos formulaires, vous aurez la possibilité de les publier ultérieurement. La mention « publication ultérieure » est précisée à côté des champs concernés.

Pour ces champs vous devrez préciser la date à laquelle vous souhaitez qu'ils soient publiés ainsi qu'une justification. Ces champs ne seront visibles qu'après cette date. Si vous ne précisez pas de date, le contenu des champs ne sera pas visible sur TED mais sera utilisé à des fins de statistiques.

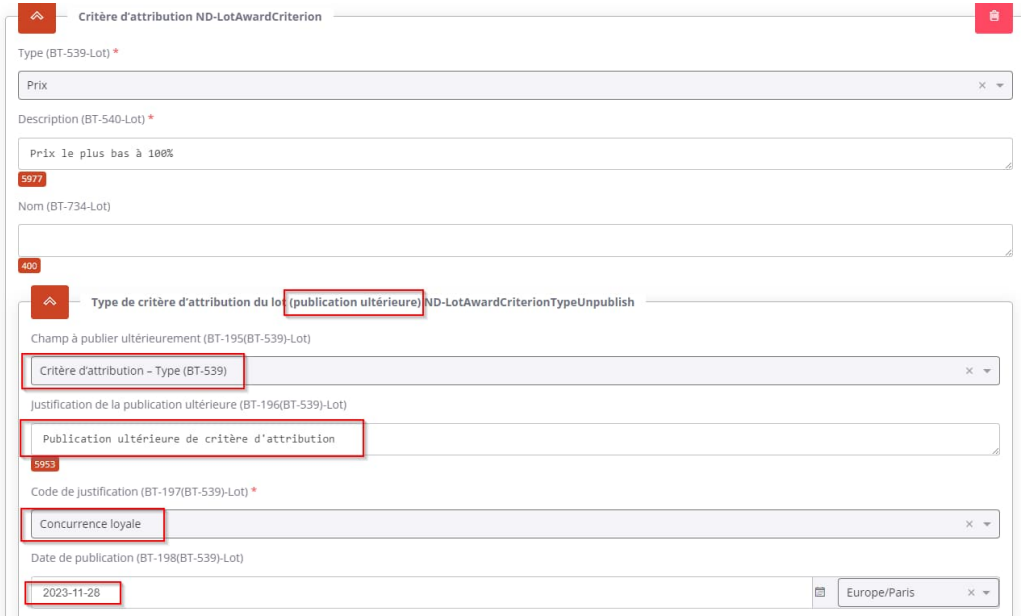

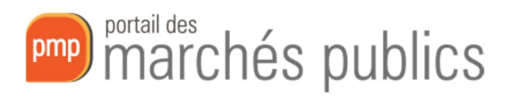

# 3) Exemples de formulaires

Une grande partie des informations obligatoires sont reprises directement dans votre formulaire. De ce fait, pour les avis de pré-information et les avis de marché, il n'y a que très peu d'informations à ressaisir dans les formulaires eForms.

Vous trouverez ci-dessous les champs obligatoires à renseigner au minimum pour obtenir un formulaire valide pour plusieurs types d'avis parmi les plus communs.

Ces exemples sont basés sur la directive générale (secteur classique ; Livre II). Des variations peuvent exister pour les secteurs spéciaux (Livre III) et de défense par exemple.

#### a. Approche générale

Afin de faciliter votre prise en main des formulaires et le support que nos équipes peuvent vous fournir, nous vous conseillons de commencer par remplir uniquement les champs obligatoires dans un premier temps. De cette façon vous pourrez avoir un formulaire valide.

Vous pouvez ensuite compléter votre avis avec les champs optionnels que vous souhaitez en vérifiant la validité régulièrement.

### b. Avis de pré-information à titre d'information

Champs obligatoires à renseigner :

Date prévue de publication de l'avis de marché (BT-127-notice) Dans la section Procédure / Objet

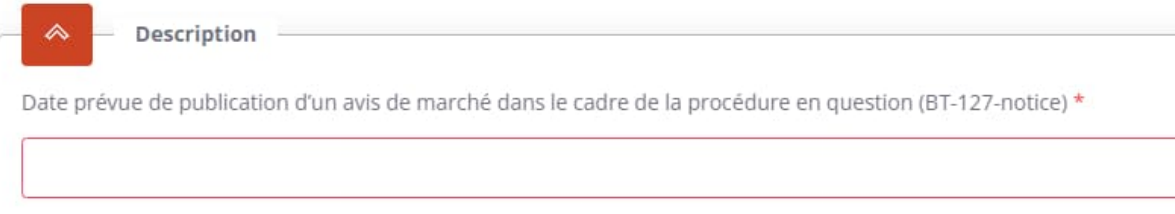

### c. Avis de pré-information pour réduire les délais

Champs obligatoires à renseigner :

Langues de soumission des offres Dans la section LOT / Informations sur la présentation (BT-97-Lot)

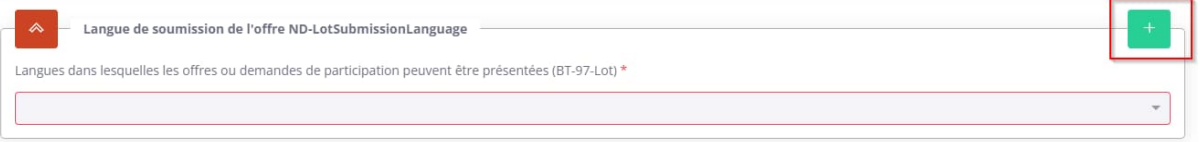

### d. Avis de marché

Champs obligatoires à renseigner :

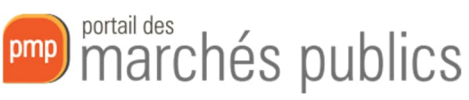

- Langues de soumission des offres Dans la section LOT / Informations sur la présentation (BT-97-Lot)

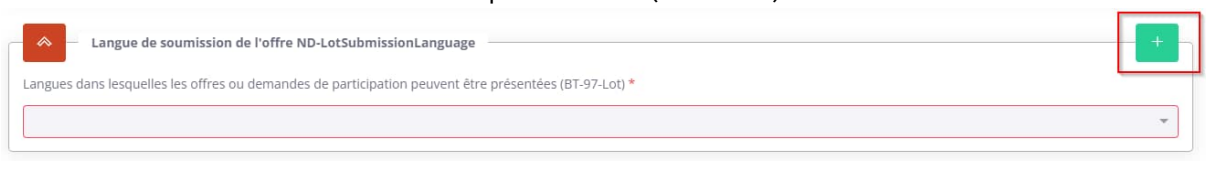

#### Avertissement affiché :

BT-97-Lot est obligatoire dans le type d'avis '16'

Dans le cas où un avis de pré-information a été publié pour cette consultation, il doit également être référencé. Voir paragraphe 5)1) ci-dessous.

#### e. Avis de marché – directive sectorielle

Champs obligatoires à renseigner :

- Activité de l'entité adjudicatrice

Dans la section Partie contractante (BT-610-Procedure-Buyer)

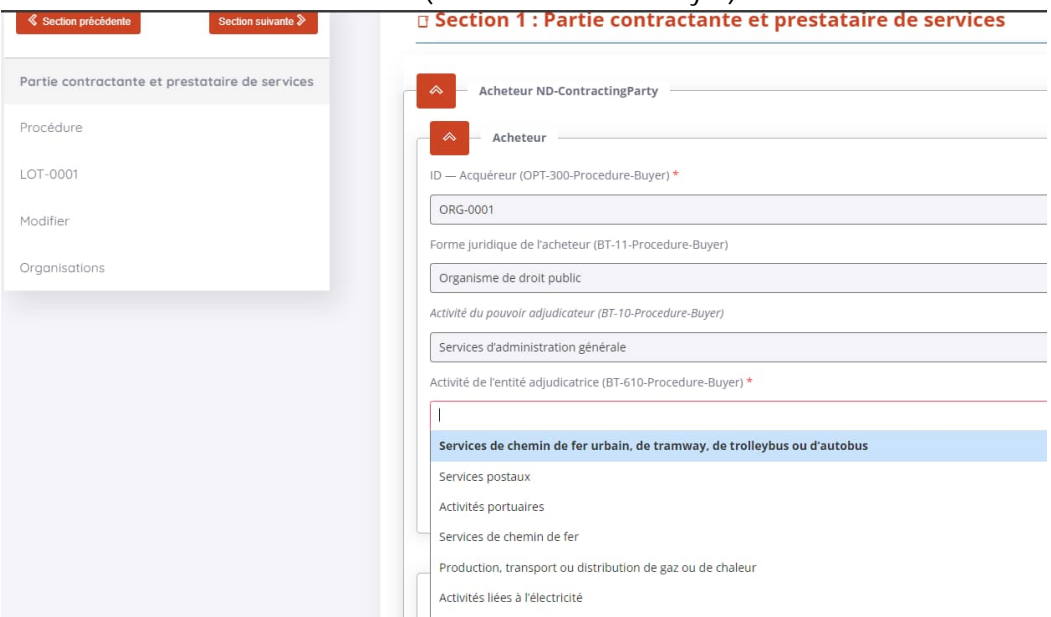

Nombre de renouvellements Dans la section LOT / Procédure d'appel d'offres (BT-58-Lot)

Nombre maximal de renouvellements (BT-58-Lot) \*

- Forme juridique Dans la section LOT / Conditions de passation de marché (BT-761-Lot)

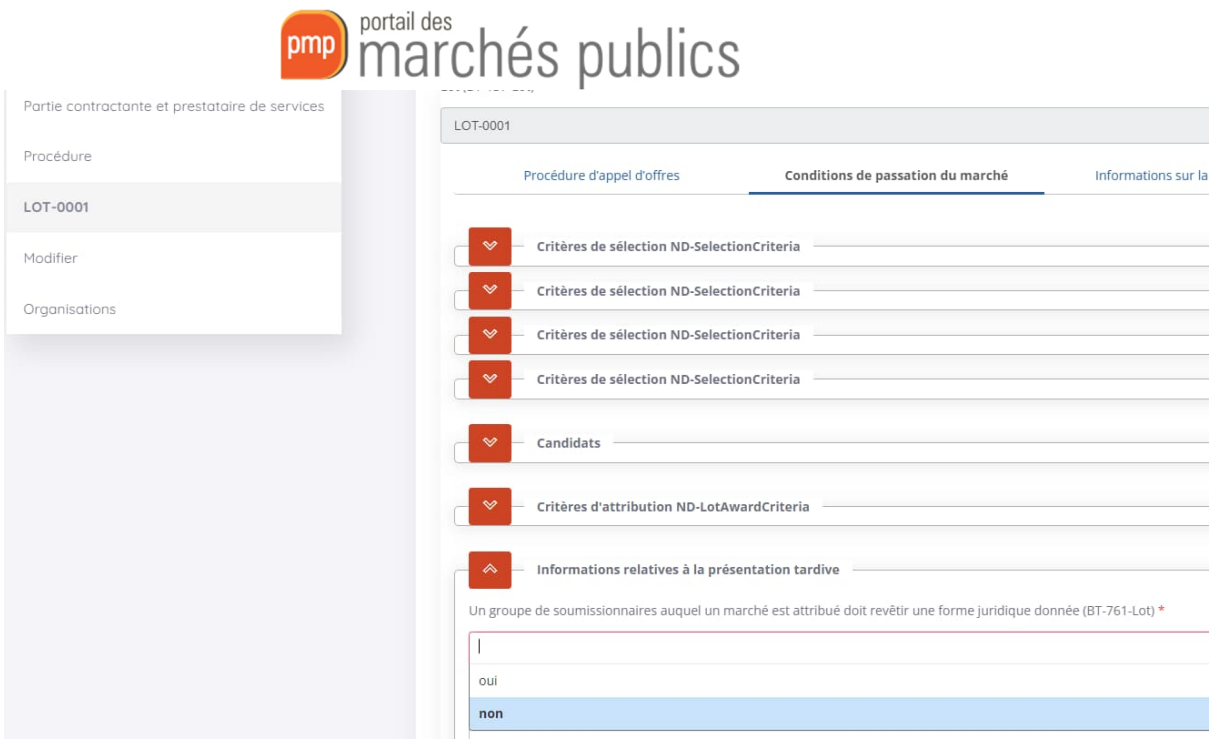

#### - Conditions de réalisation

Dans la section LOT / Conditions de passation du marché (OPT-060-Lot) et (BT-70-Lot)

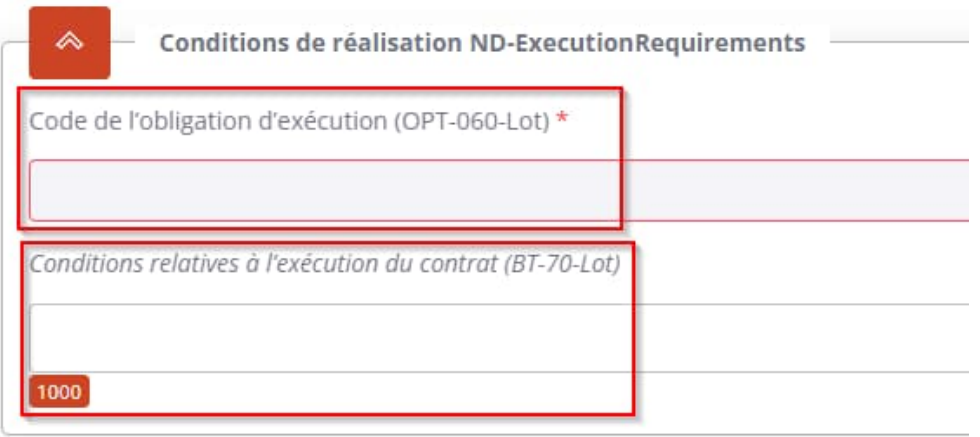

#### - Dispositions financières

Dans la section LOT / Conditions de passation du marché (BT-77-Lot)

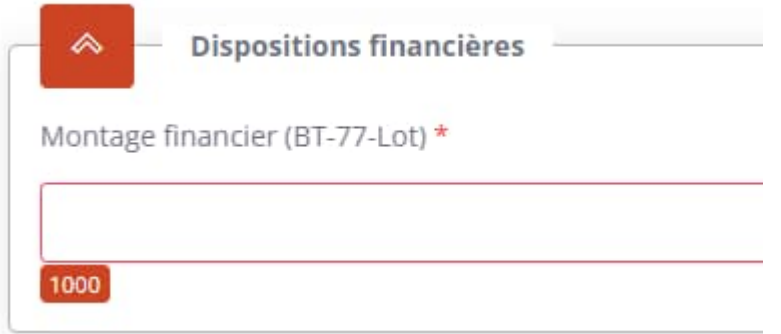

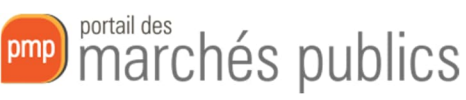

- Langues de soumission des offres Dans la section LOT / Informations sur la présentation (BT-97-Lot)

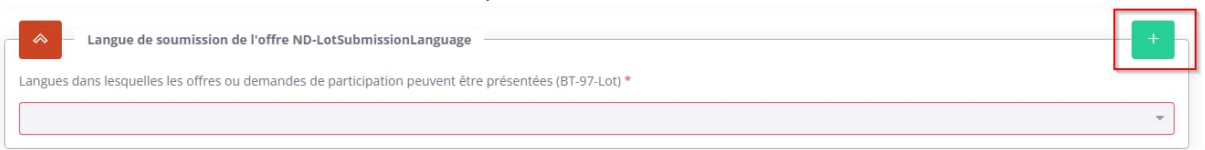

#### - Garantie financière

Dans la section LOT / Informations sur la présentation (BT-751-Lot)

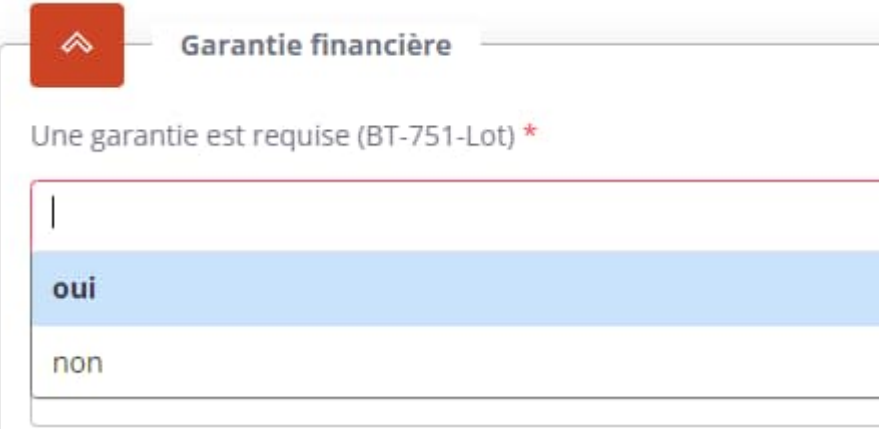

Dans le cas où un avis de pré-information a été publié pour cette consultation, il doit également être référencé. Voir paragraphe 5)1) ci-dessous.

#### f. Avis d'attribution

Voici l'ordre dans lequel vous devez renseigner les différentes sections d'un avis d'attribution

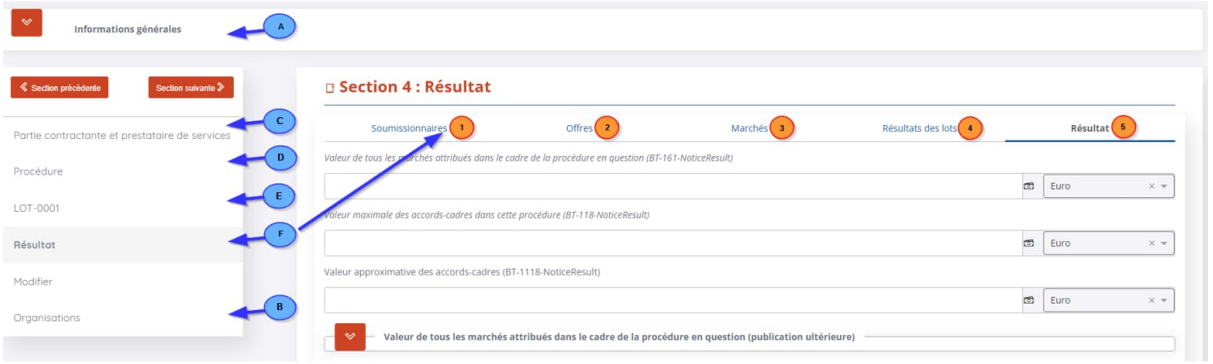

i. Champs obligatoires à renseigner

- Critères d'attribution Dans LOT / Conditions de passation du marché (ND-LotAwardCriterion)

Vous devez renseigner au moins un critère d'attribution pour votre marché. Ce critère peut porter sur les coûts, le prix ou la qualité.

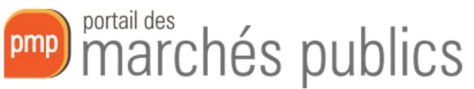

Pour chacun des critères d'attribution, vous pouvez définir si c'est une valeur pondérée, fixe ou un seuil de valeur.

Par exemple, pour définir une attribution déterminée uniquement par le prix vous devez :

- Définir le type de critère et ajouter une description

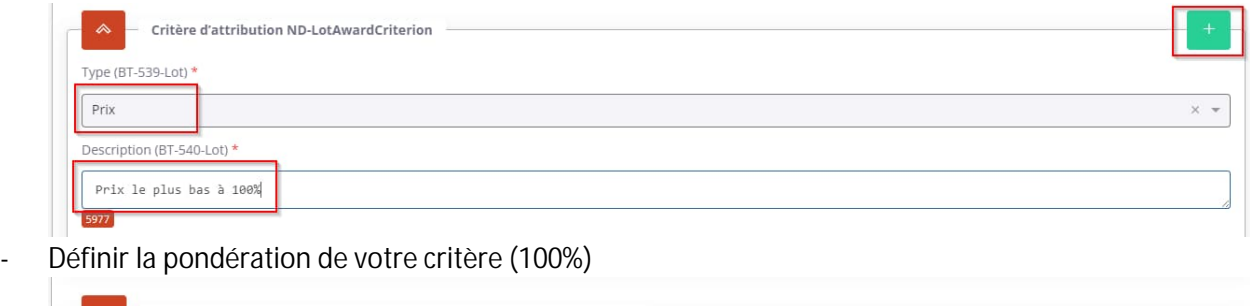

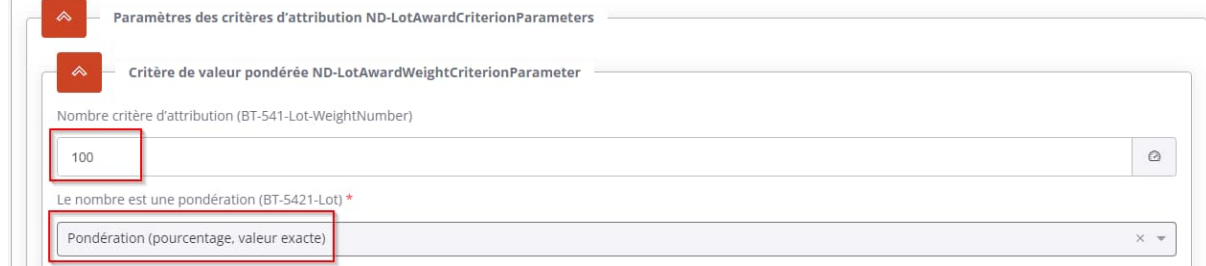

Si toutefois vous ne parvenez pas à définir votre critère de sélection comme une valeur pondérée, fixe ou comme un seuil, vous avez la possibilité de décrire votre méthode de sélection dans un champ dédié (BT-543-Lot)

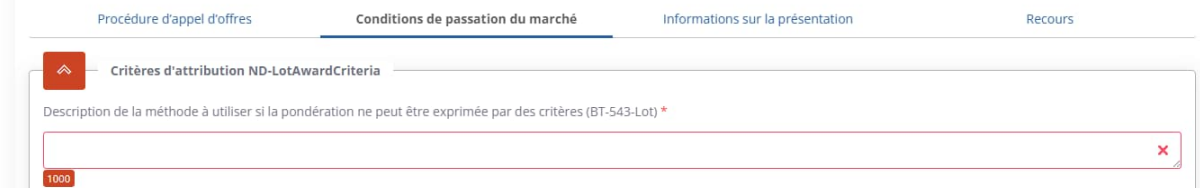

Dans le cas où un avis de marché a été publié pour cette consultation, il doit également être référencé. Voir paragraphe 5)2) Avis d'attribution

#### ii. Renseignement des offres et résultats

**Saisie des organisations**

La première étape pour renseigner les résultats de votre marché est de saisir toutes les organisations ayant remis une offre.

Il s'agit de toute entreprise ayant répondu individuellement ou au sein d'un groupement.

Pour ce faire, chaque organisation doit être ajoutée dans la section Organisations. Pour renseigner une organisation, les informations obligatoires sont :

- Son nom officiel (BT-500-Organization-Company)

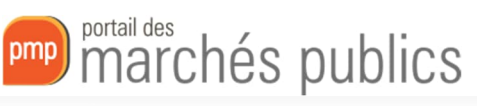

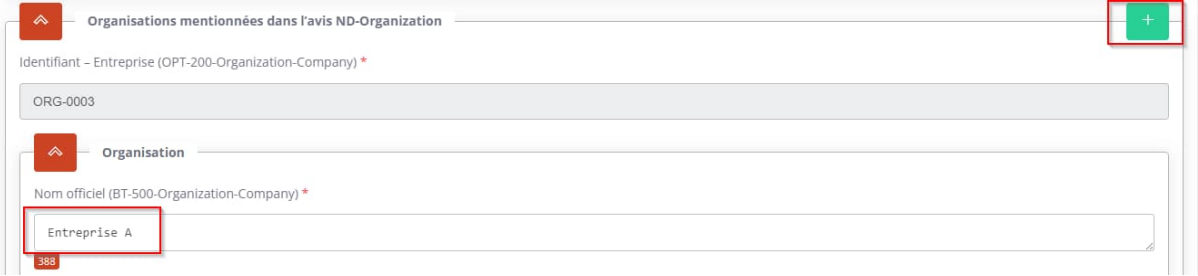

- Son identifiant juridique, numéro de TVA ou du Registre de Commerce (BT-501-Organization-Company)

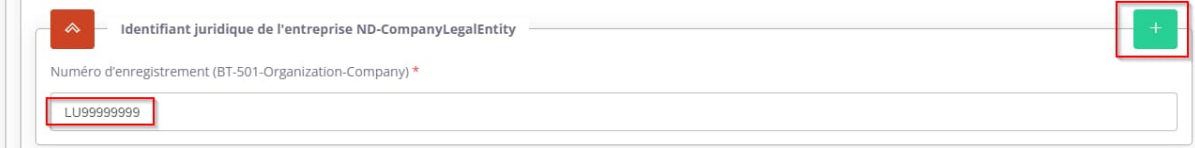

- Son adresse (ville et pays minimum)

- Une adresse mail et un numéro de téléphone de contact

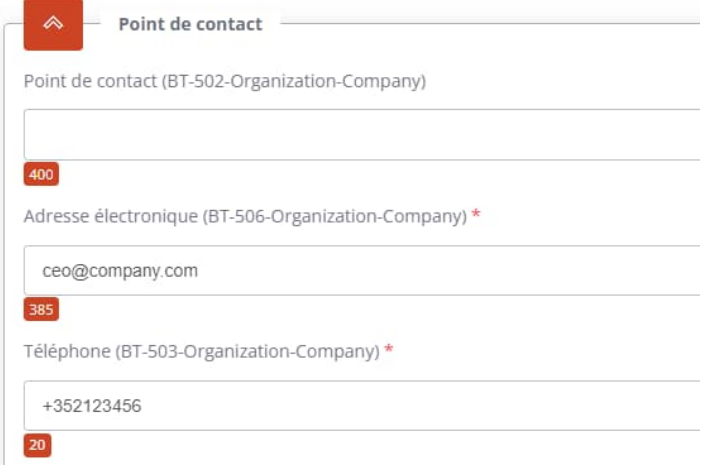

- Est-ce que l'organisation est cotée sur un marché règlementé ? (BT-746-Organization)

Le lauréat est coté sur un marché réglementé (BT-746-Organization)

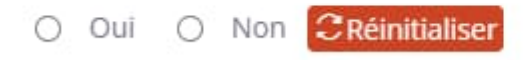

Un identifiant au format ORG-000x est attribué automatiquement à chacune d'elles. Il sera utilisé pour référencer les organisations plus tard.

Pour notre exemple, nous allons créer 3 entreprises :

- Entreprise A, identifiant ORG-0003
- Entreprise B, identifiant ORG-0004
- Entreprise C, identifiant ORG-0005

Nous pouvons maintenant passer à la création de soumissionnaires.

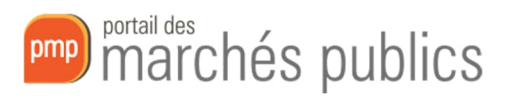

**Saisie des soumissionnaires**

Les soumissionnaires permettent de définir des groupements d'entreprise (associations momentanées). Ils doivent être renseignés dans la section Résultat.

Pour chaque soumissionnaire, les informations obligatoires sont :

- son nom (OPT-211-Tenderer)
- la liste des organisations composant le soumissionnaire (OPT-300-Tenderer)

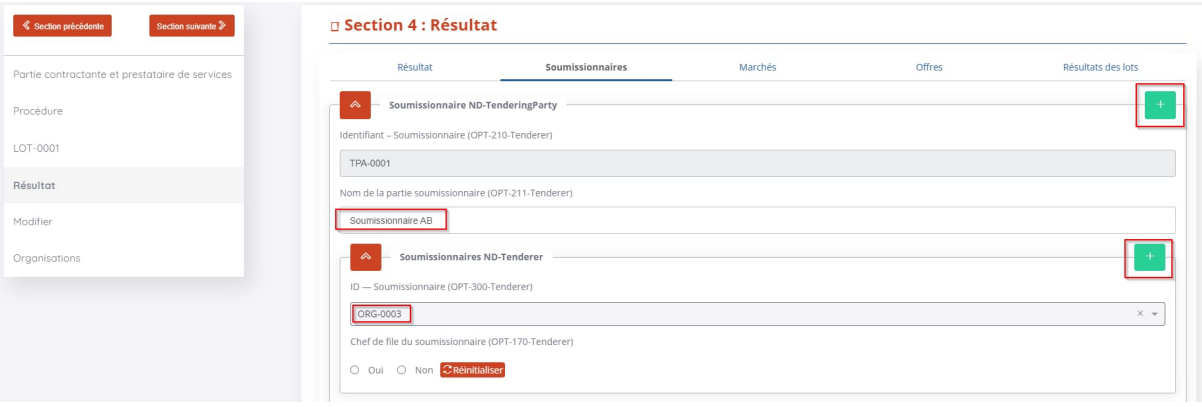

- Pour chaque organisation, si celle-ci est cheffe de file ou non. Il doit y avoir au moins un chef de file par soumissionnaire. (OPT-170-Tenderer)

Chef de file du soumissionnaire (OPT-170-Tenderer)

● Oui ○ Non CRéinitialiser

Un identifiant au format TPA-000x (« Tendering Party ») est attribué à chaque soumissionnaire. Il sera utilisé plus tard pour les référencer dans les offres.

Pour notre exemple, nous allons créer deux soumissionnaires :

- Soumissionnaire AB, composé des entreprises A et B, identifiant TPA-0001
- Soumissionnaire C, composé de l'entreprise C, identifiant TPA-0002

Nous pouvons maintenant passer à la définition des offres.

#### **Saisie des offres**

Les différentes offres reçues doivent être saisies dans la section Résultat.

Pour chaque offre, les informations obligatoires sont :

- Un identifiant, par exemple le numéro l'enveloppe déchiffrée « EL1 » (BT-3201-Tender)

# pmp) marchés publics

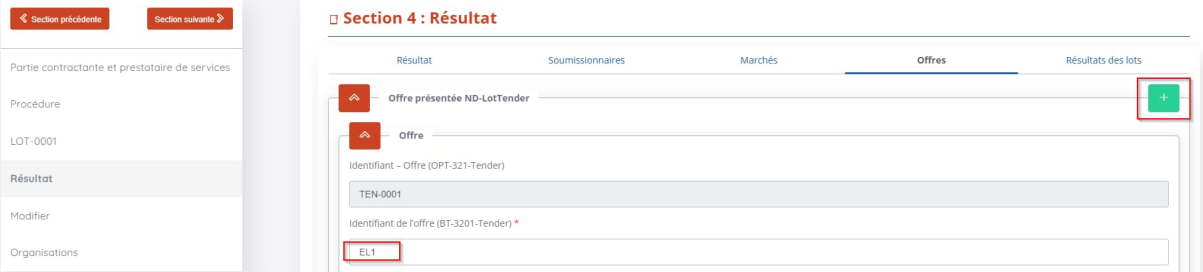

- Le lot sur lequel porte l'offre (BT-13714-Tender)
- Le soumissionnaire ayant remis l'offre (OPT-310-Tender)

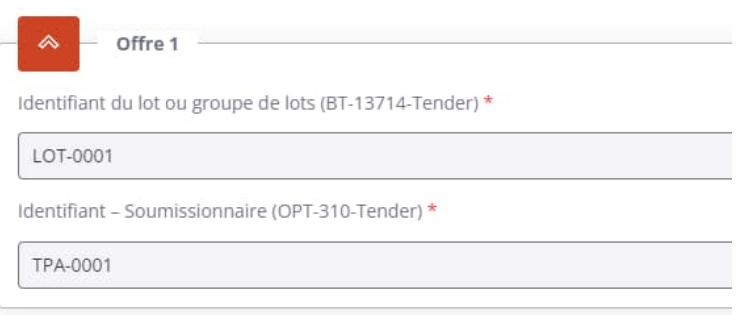

Un identifiant au format TEN-000x (« Tender ») est attribué à chaque offre. Il sera utilisé plus tard pour les référencer dans les résultats.

Pour notre exemple, nous allons renseigner deux offres :

- EL1, offre reçue du soumissionnaire AB pour le Lot 1, identifiant TEN-0001
- EL2, offre reçue du soumissionnaire C pour le Lot 1, identifiant TEN-0002

Nous pouvons maintenant passer à la définition des marchés.

#### **Saisie des marchés**

Ici, les marchés représentent les contrats conclus avec les soumissionnaires à la suite de l'acceptation de leur offre.

Pour chaque marché les informations obligatoires sont :

- L'identifiant du marché, par exemple le numéro de contrat (BT-150-Contract)

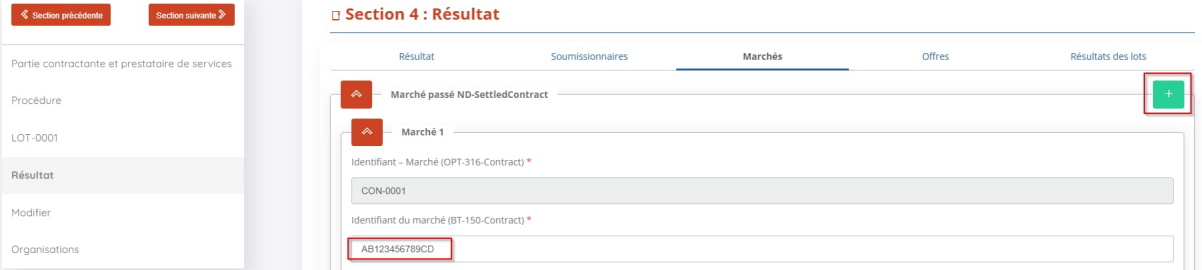

- La date de conclusion du marché (BT-145-Contract)

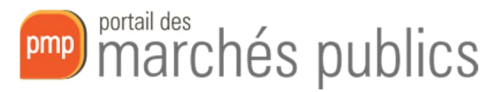

Date de conclusion du marché (BT-145-Contract)

2023-10-24

- L'offre ayant été retenue pour la création de ce marché (BT-3202-Contract)
- L'organisation signataire du marché. Le plus généralement ce sera ORG-0001 qui correspond à l'acheteur défini dans votre profil JOUE (OPT-300-Contract-Signatory)

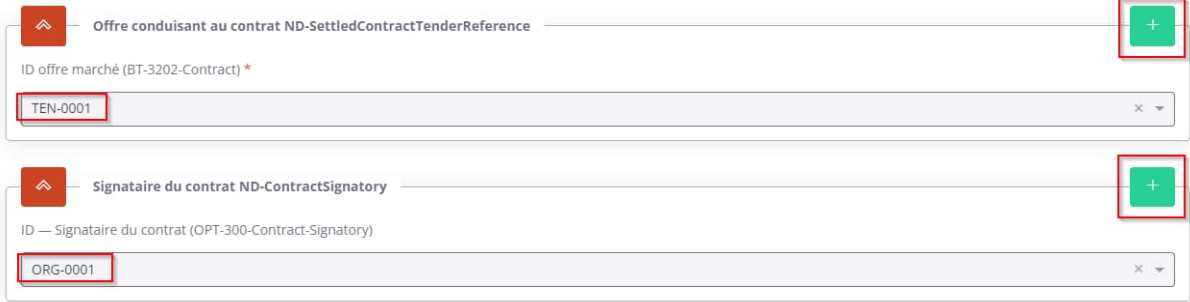

Un identifiant au format CON-000x (« Contract ») est attribué à chaque marché. Il sera utilisé plus tard pour les référencer dans les résultats des lots.

Pour notre exemple, nous avons renseigné un marché pour l'offre AB (TEN-0001) signé par l'acheteur (ORG-0001)

Nous pouvons maintenant définir les résultats de lots.

**Saisie des résultats des lots**

Les résultats de lots définissent, pour chaque lot, la liste des offres considérées, s'il a été attribué et, si oui, quel marché a été conclus pour ce lot.

Pour chaque résultat de lot les informations obligatoires sont :

- Le statut de sélection (aucun lauréat, un lauréat, concours ouvert) (BT-142-LotResult)

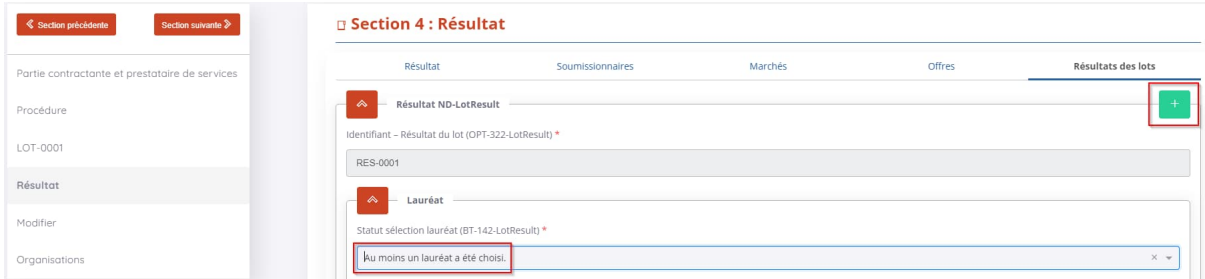

- Le lot concerné par ce résultat (BT-13713-LotResult)
- La liste des offres considérées pour prendre la décision d'attribution (ND-LotResultTenderReference)
- La liste des marchés faisant suite à l'attribution (ND-LotResultContractReference)

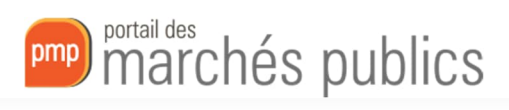

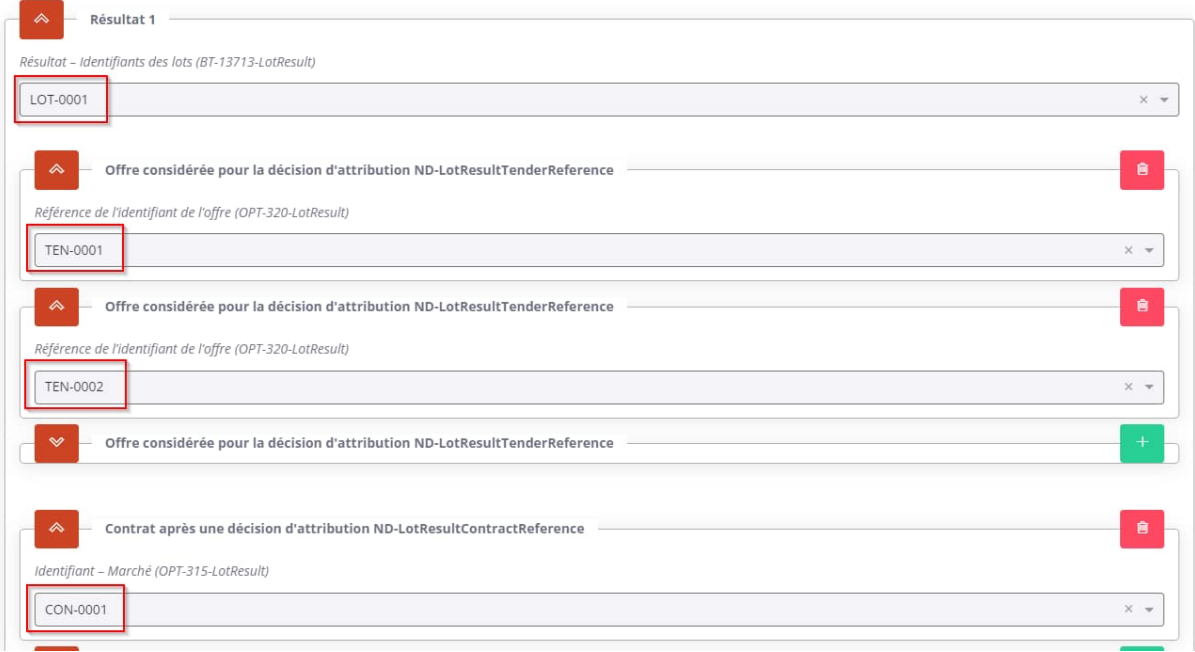

Un identifiant au format RES-000x (« Result ») est attribué à chaque résultat de lot. Pour notre exemple, nous avons renseigné un résultat de lot pour le lot 1 (LOT-0001), avec les deux offres reçues (TEN-0001 et TEN-0002) et le contrat signé à la suite de l'attribution (CON-0001)

Il reste alors à définir le résultat global du marché

**Saisie du résultat du marché**

La seule information obligatoire pour le résultat du marché est la valeur totale de tous les contrats attribués pour tous les lots (BT-161-NoticeResult)

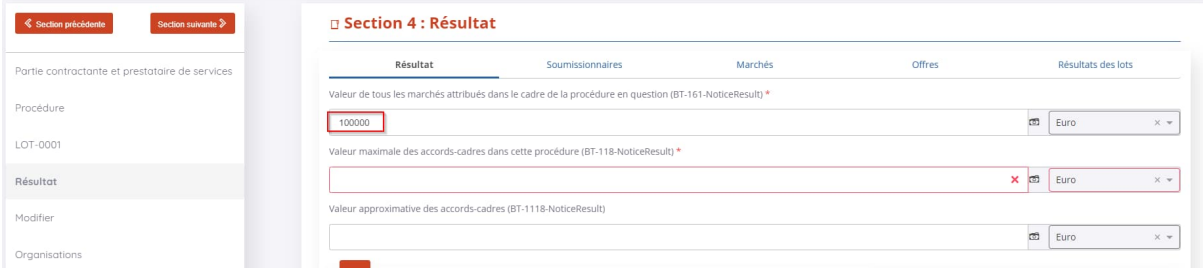

### 4) Gestion des rectificatifs

Les avis rectificatifs n'existent plus en tant que tels avec les formulaires eForms.

Dorénavant, il faut republier l'avis original complet en faisant les modifications souhaitées et en remplissant la section Modifier de l'avis.

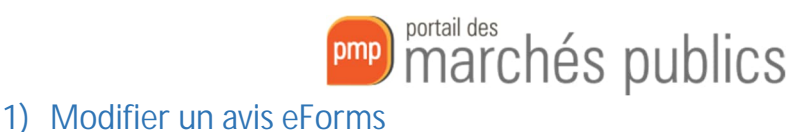

Si vous souhaitez modifier un avis qui a déjà été publié avec eForms, un bouton « Modifier l'avis publié » est disponible dans le module Publicité.

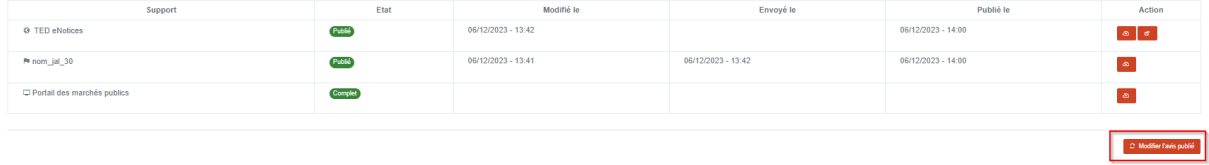

Après avoir cliqué sur ce bouton, vous devrez alors valider à nouveau vos avis TED et avis Presse.

Pour l'avis TED, vous devez faire vos modifications dans le formulaire et également remplir la section « Modifier ».

Dans cette section, vous devrez remplir les champs suivants :

- Raison de la modification (BT-140-notice)
- L'identifiant de l'avis modifié (BT-758-notice). Ce champ sera prérempli si l'avis précédent a été publié via eForms.
- Section modifiée, champ répétable (BT-13716-notice)
- Description de la modification dans la section en question (BT-141(a)-notice)

#### **B** Section 4 : Modifier

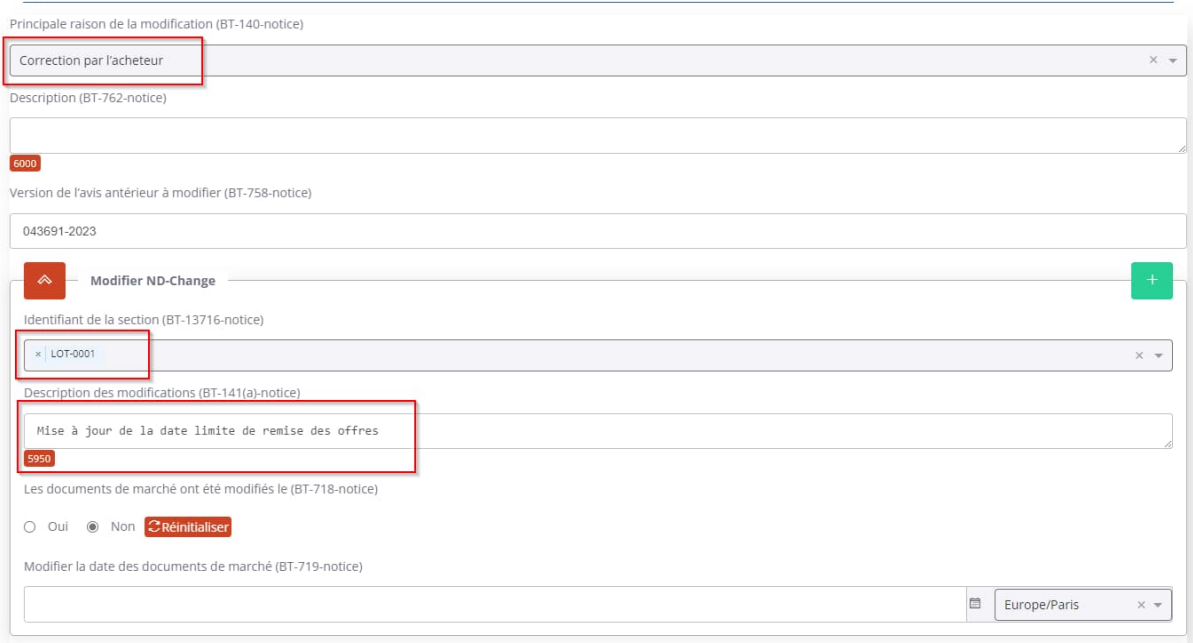

#### 2) Modifier un avis publié avant eForms

Dans le cas où l'avis précédent a été publié avant la mise en place des eForms, il ne sera pas possible de modifier cet avis car les deux formats ne sont pas compatibles.

Vous devrez donc créer un nouvel avis complet, via le bouton « Créer un nouvel avis ».

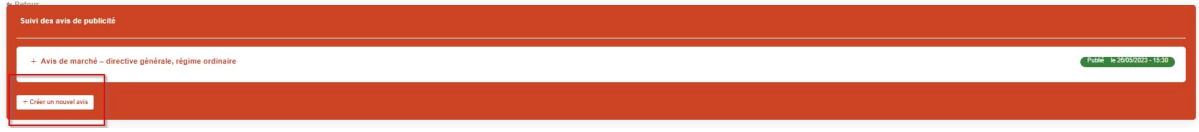

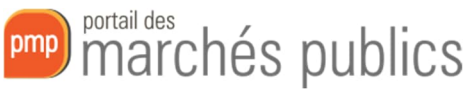

Vous devrez alors recopier l'ensemble des informations de l'ancien avis qui n'ont pas pu être préremplies dans l'avis eForms puis compléter la section « Modifier ».

De plus, l'identifiant de l'avis précédent ne sera pas prérempli. Vous devrez donc le récupérer d'une autre manière.

Pour tous les avis publiés avant le passage aux eForms, un lien vous permettra d'accéder aux avis sur TED en précisant l'identifiant avec l'ancien format.

Par exemple, ci-dessous, l'identifiant TED avec l'ancien format est « **2023**/S 102-**321473** »

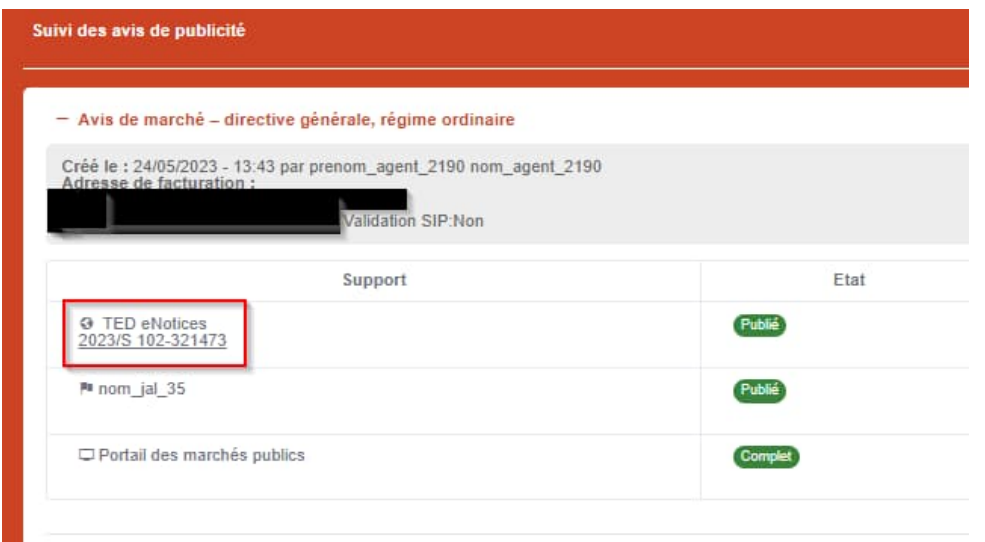

La valeur à renseigner dans la section Modifier sera alors « **321473**-**2023 »**

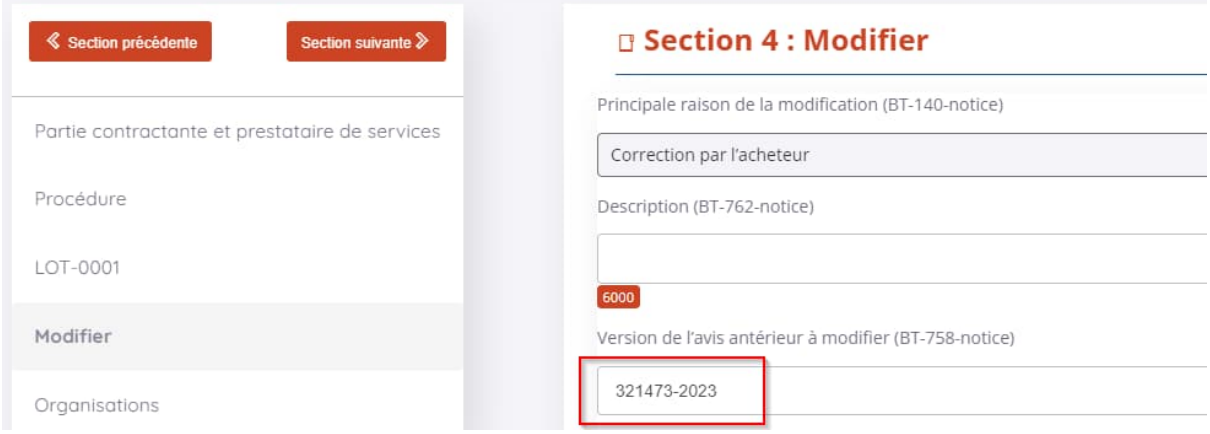

### 5) Lien entre les avis

Lorsque vous créez un avis pour une consultation pour laquelle un autre avis a déjà été publié, vous devez référencer cet avis.

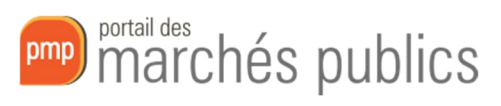

#### 1) Avis de marché

Pour référencer l'avis de pré-information préalablement publié le cas échéant, vous devez renseigner le champ BT-125(i)-Lot dans la section Lot / Procédure d'appel d'offre

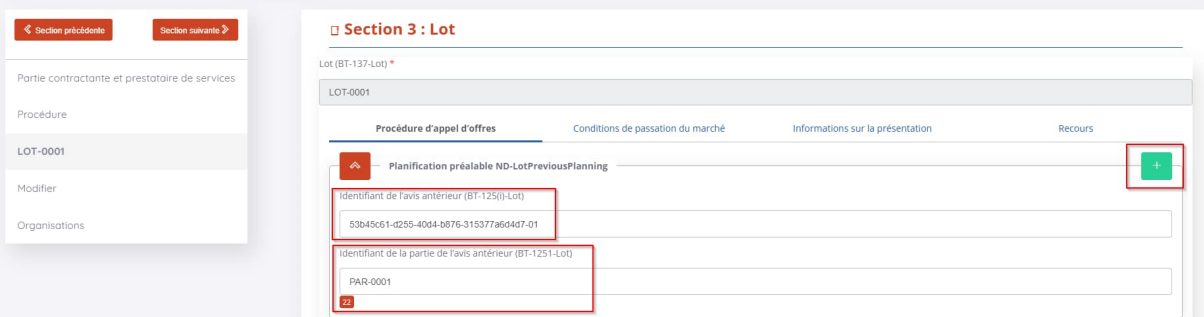

Les informations à renseigner ici sont :

- L'identifiant de l'avis de pré-information suivi de sa version (BT-125(i)-Lot)
- L'identifiant de la partie de l'avis concernée (BT-1251-Lot)

Ces informations peuvent être retrouvées dans la section Informations générales de l'avis de préinformation

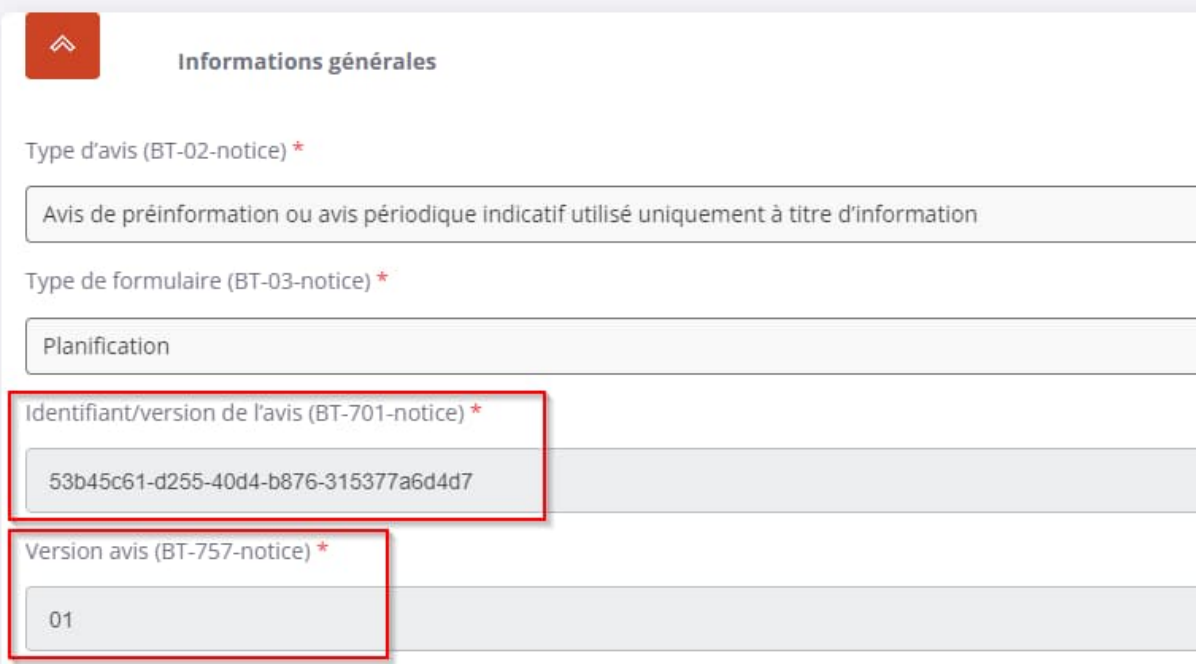

#### 2) Avis d'attribution

Pour référencer l'avis de marché préalablement publié le cas échéant, vous devez renseigner le champ OPP-090-Procedure dans la section Procédure / Objet

# pmp) marchés publics

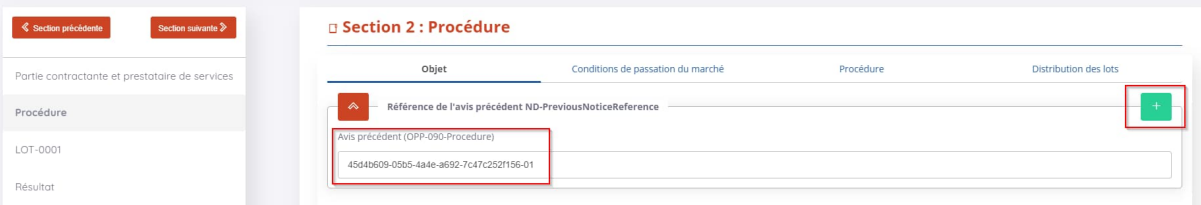

La valeur à renseigner ici est l'identifiant suivi de la version de l'avis de marché précédent s'il existe. Ils peuvent se trouver dans la section Informations générales de l'avis de marché

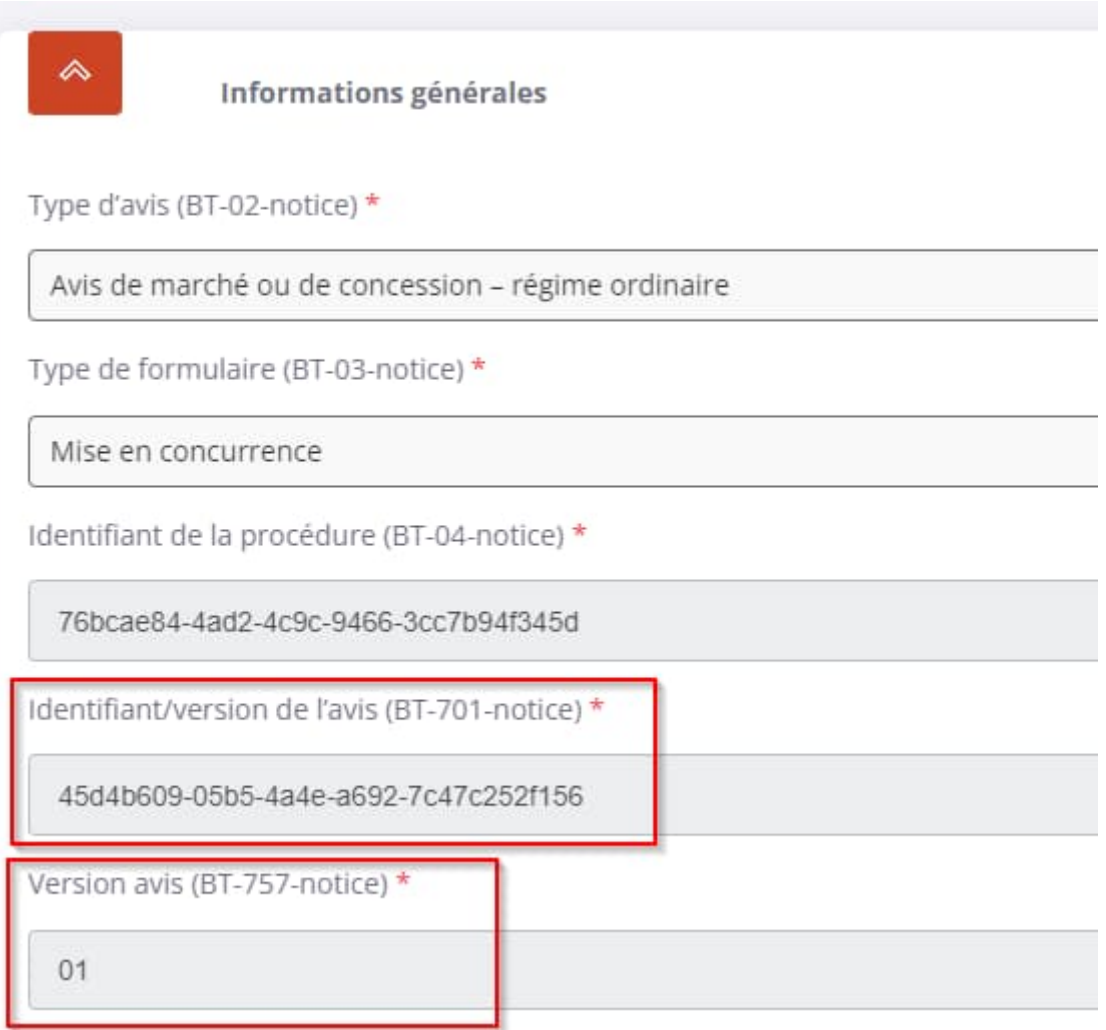

#### 3) Avis publiés avant eForms

Dans le cas où l'avis précédent a été publié avant la mise en place des eForms, l'identifiant ne sera pas disponible. Vous devrez donc le récupérer d'une autre manière.

Pour tous les avis publiés avant le passage aux eForms, un lien vous permettra d'accéder aux avis sur TED en précisant l'identifiant avec l'ancien format.

Par exemple, ci-dessous, l'identifiant TED avec l'ancien format est « **2023**/S 102-**321473** »

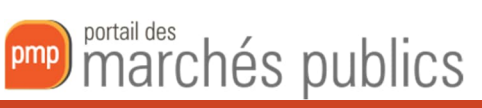

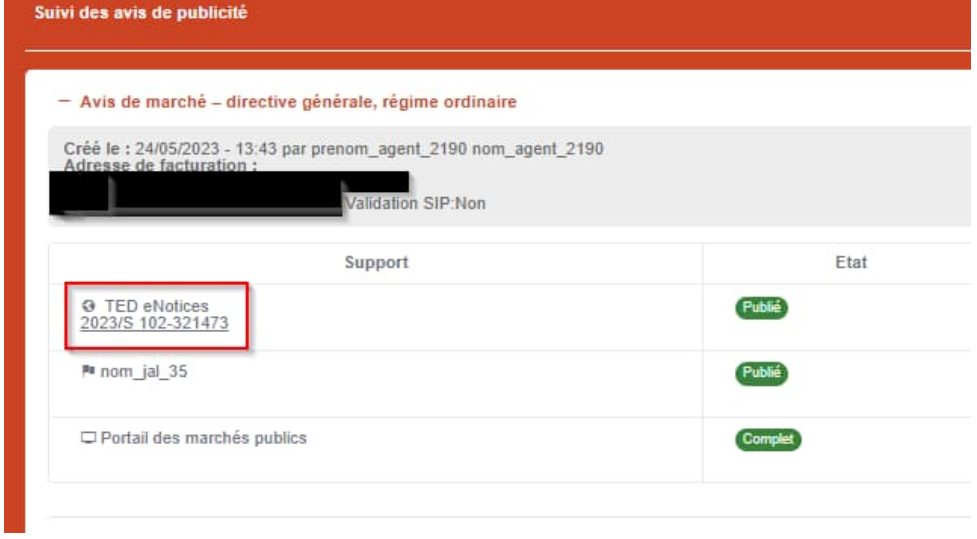

La valeur à renseigner dans le nouvel avis sera alors « **321473**-**2023 »**

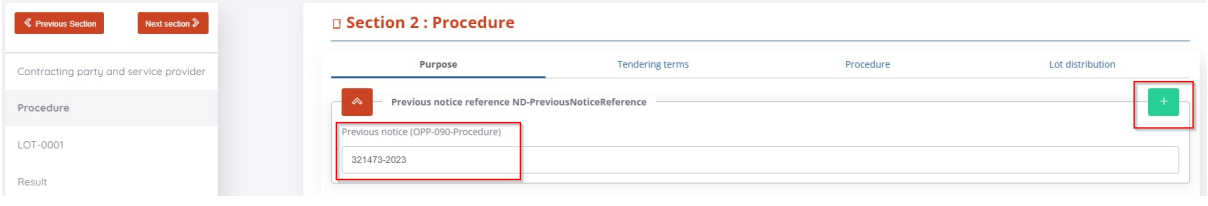

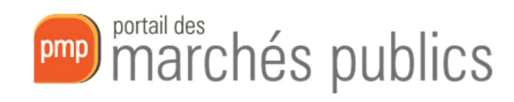

## Foire aux questions

Dans cette section, retrouvez les questions fréquentes que nous recevons de nos utilisateurs.

#### 1) Messages d'erreur

#### 1) Codes d'erreur

Lorsque vous vérifiez si votre formulaire est valide, un encadré rouge vous indiquera la liste des erreurs présentes dans votre avis.

Pour chaque erreur, le message vous indique le code de ce champ (par exemple BT-300-Procedure) et la raison de l'erreur. Pour retrouver la section dans laquelle se trouve le champ vous pouvez effectuer une recherche sur le code du champ dans votre page.

#### 2) Langues officielles

BT-21-Procedure ne peut être que dans une des langues officielles de l'avis BT-24-Procedure ne peut être que dans une des langues officielles de l'avis

Si vous rencontrez un message d'erreur indiquant qu'un champ « ne peut être que dans une des langues officielles », c'est que vous avez oublié de renseigner le champ BT-702(a)-notice dans la section Informations générales

Langues dans lesquelles l'avis en question est officiellement disponible (BT-702(a)-notice) \*

BT-702(a)-notice est obligatoire dans le type d'avis '16'

2) Problèmes connus

#### 1) Informations sur la législation

Dans la section LOT / Procédure d'appel d'offres, si vous souhaitez renseigner des informations concernant la législation fiscale, environnementale ou en matière d'emploi, vous devez absolument renseigner les trois champs correspondants.

Si l'un des champs est manquant, votre formulaire ne sera pas valide.

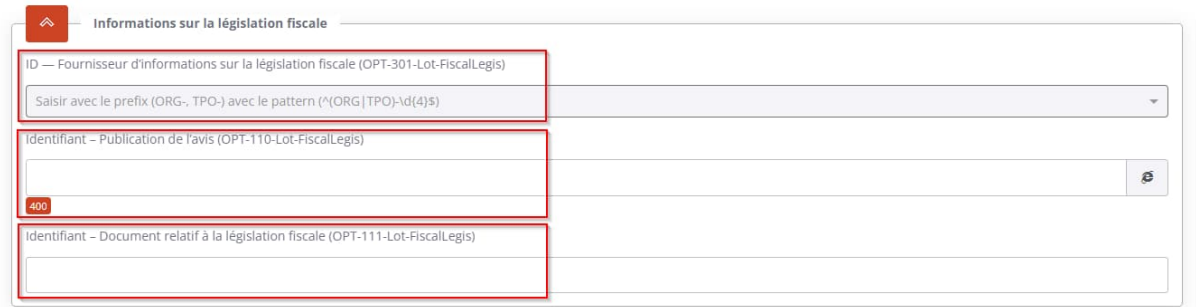